# **Мастер - класс «Создание видеофильма средствами Windows Movie Maker»**

Планкина Валентина Тимофеевна 1 квалификационная категория МКДОУ «Краснянский детский сад общеразвивающего вида «Ивушка»

## **Актуальность**

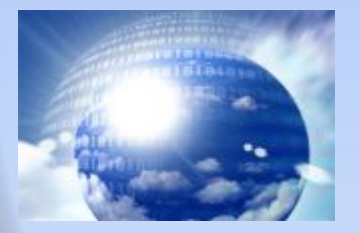

❑ **В настоящее время актуальным является вопрос обобщения и распространения передового педагогического опыта. При этом, педагоги испытывают определенные трудности в создании и разработке качественного продукта, который будет наглядно демонстрировать картину его значимых результатов в целом.** 

❑ **Сегодня таким продуктом может служить портфолио, творческий отчет, эссе, самопрезентация педагога и пр. Наряду с этим, существует проблема представления созданного материала на публике, то есть его творческой презентации. И здесь, конечно же, не обойтись без знания компьютерных программ, позволяющих быстро и качественно создать необходимый продукт и эффектно продемонстрировать результаты своей педагогической деятельности.**

**Цель: Познакомить педагогов с программой Windows Movie Maker, Задачи: Наглядно продемонстрировать последовательность создания фотофильма с использованием данной программы; развивать у педагогов интерес и желание создавать фотофильмы и использовать их в дальнейшей работе.**

> Windows Movie Maker – стандартная Windowsпрограмма предназначенная для создания и редактирования видеороликов.

### **Возможности программы:**

- Получение видео с цифровой видеокамеры;
- Создание слайд-шоу из изображений;
- Обрезание или склеивание видео;
- Наложение звуковой дорожки;
- Добавление заголовков и титров;
- Создание переходов между фрагментами видео;
- Добавление простых эффектов;
- Вывод проекта в формат WMV или AVI с настраиваемым качеством.

#### Как найти программу в компьютере:

- Левой кнопкой мышки нажимаем на кнопку **ПУСК** (внизу рабочего стола).
- Выбираем "**ВСЕ программы**" и далее из списка этих программ программу **Windows Movie Maker.**

### 1 **этап**

**Открываем программу** – **Файл** – **Создать проект Находим строку – Операции 1 строка - Запись видео Выбираем – Импорт изображений Прикрепляем изображения. На экране выходит отображение Сборников.**

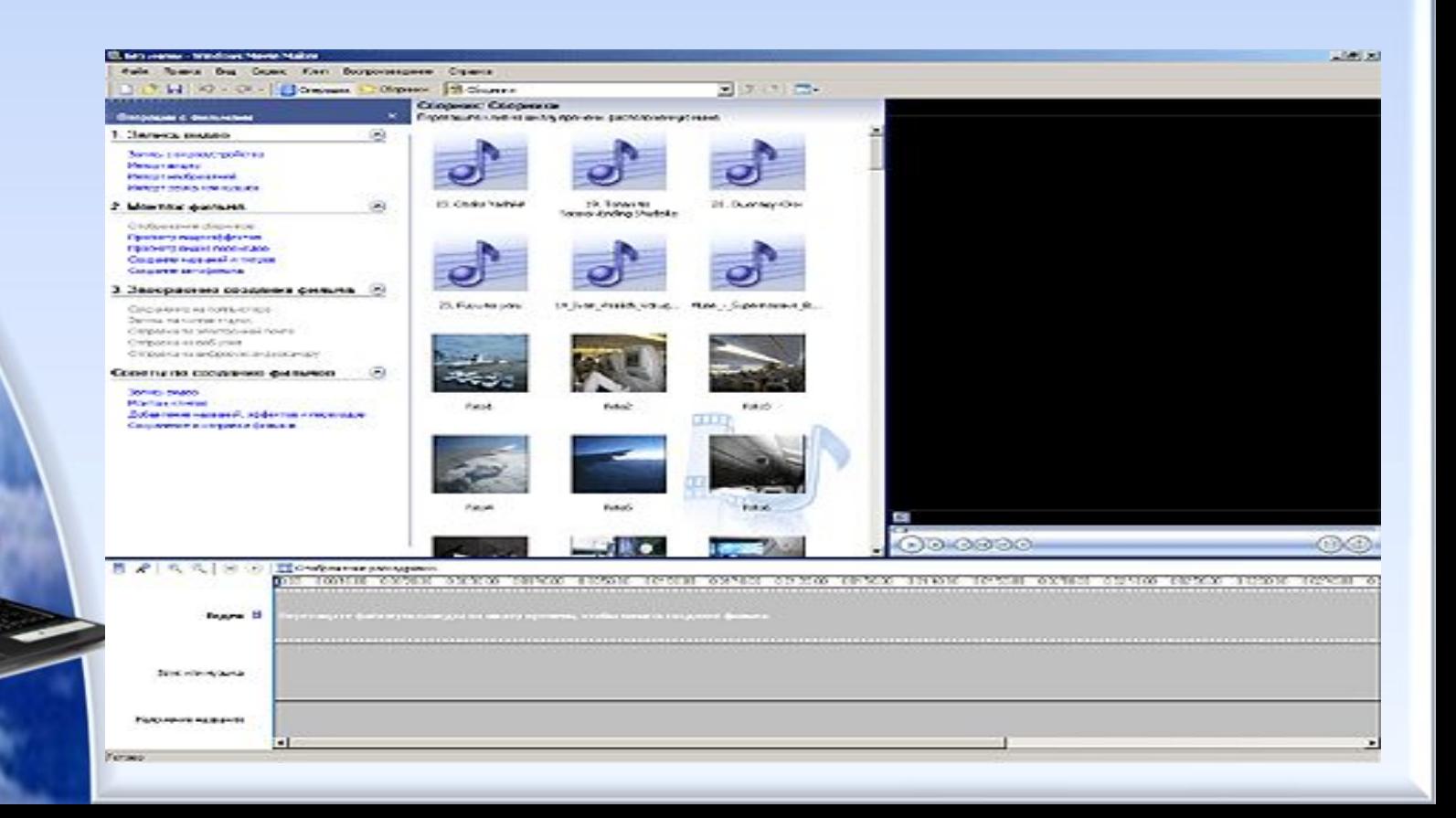

#### **Нам необходимо перетащить изображения с помощью мыши на шкалу времени в строку Видео**

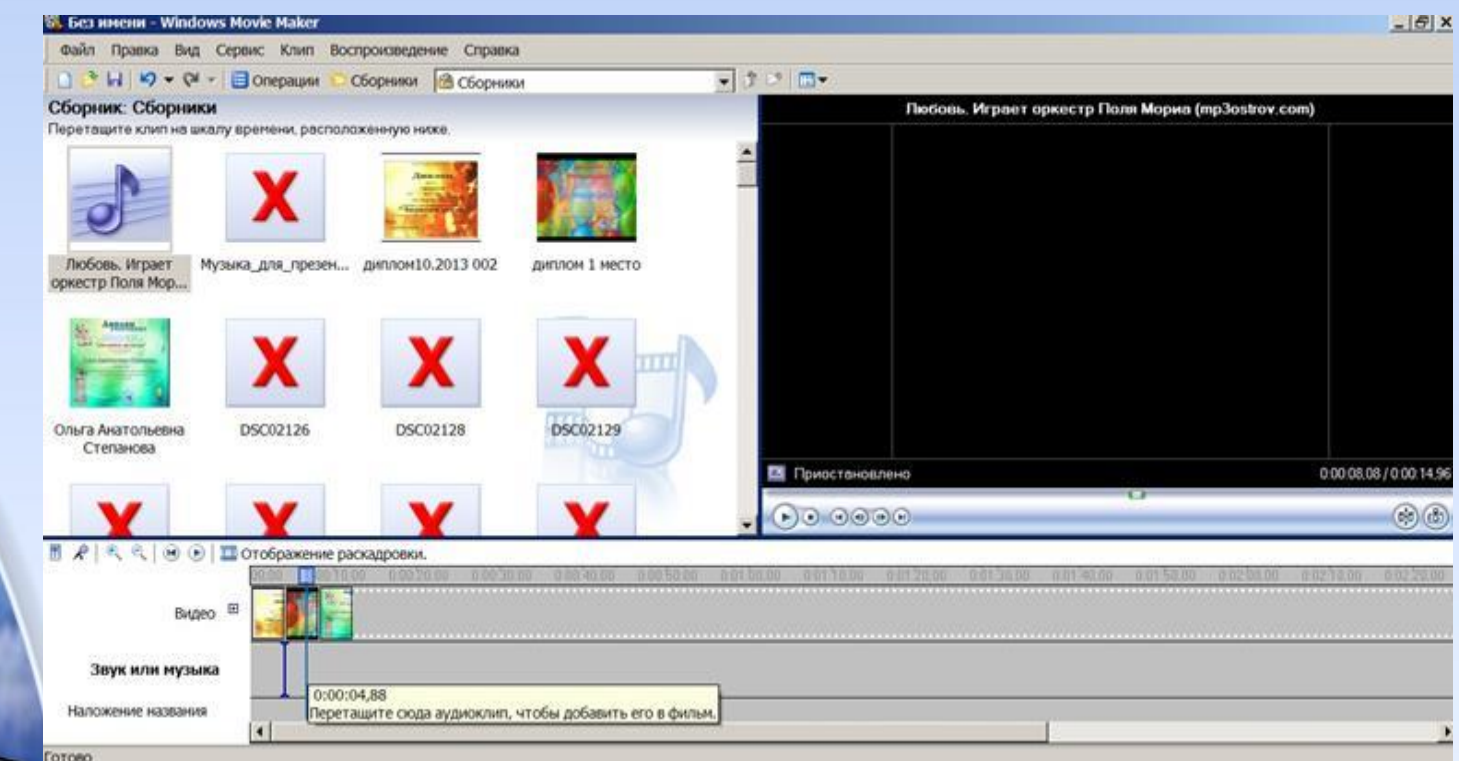

ceoro

**Возвращаемся к Операции с фильмами** Находим строку **Импорт музыки и звука.** Выбираем из появившегося окна музыку, прикрепляем ее. Нажимаем **Импорт.** Перетаскиваем на шкалу времени в строку **Звук или музыка.**

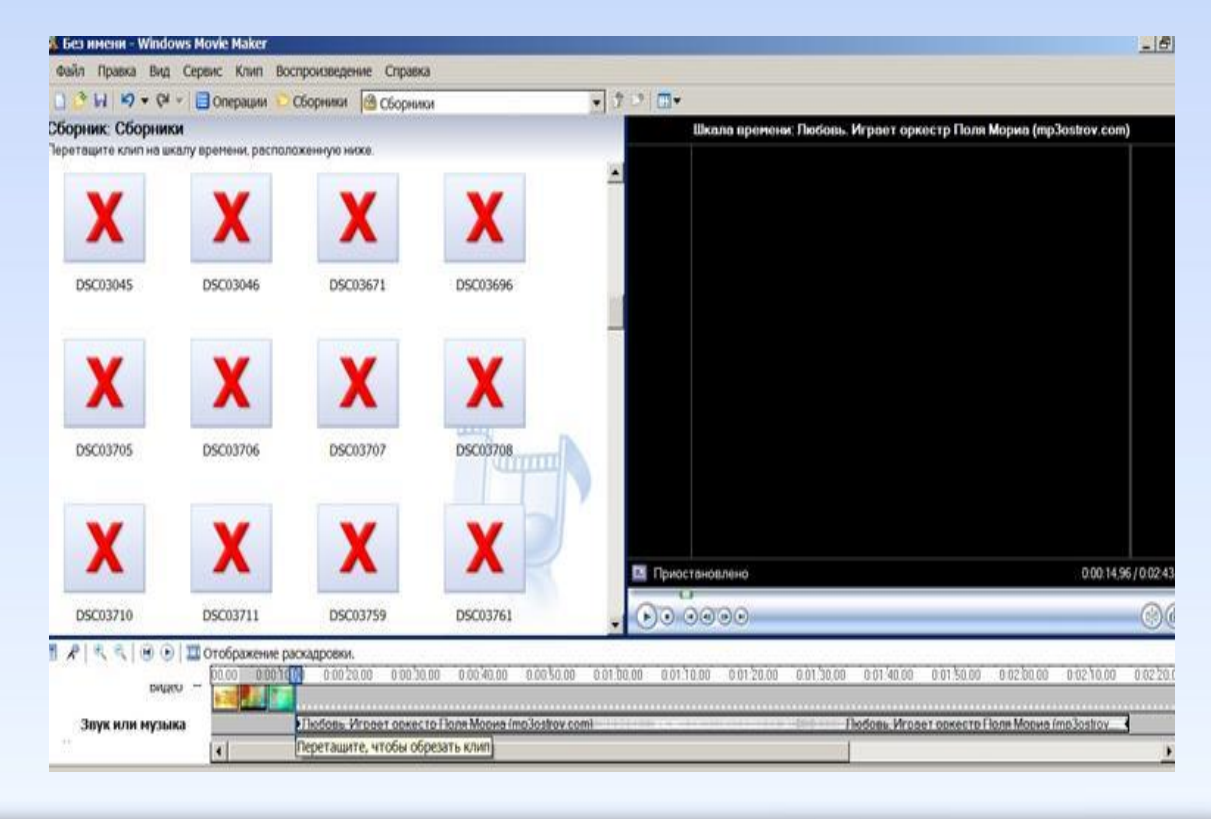

# **2 этап**

### Находим строку 2. Монтаж фильма

• Выбираем функцию просмотр Видеоэффектов

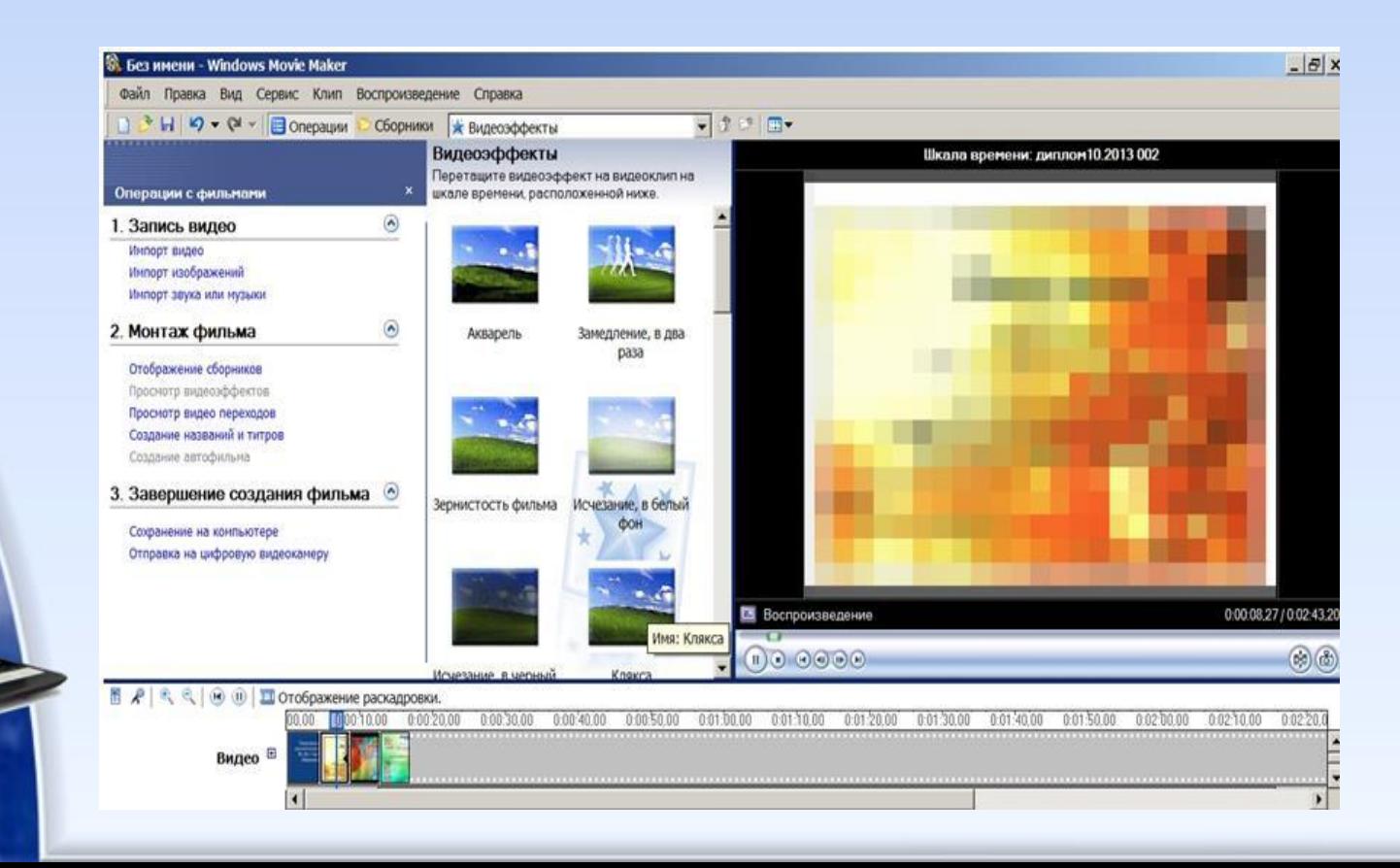

### Затем переходим к функции Видеопереходов с помощью мыши перетаскиваем его и помещаем между кадрами на раскадровке. Сохраняем.

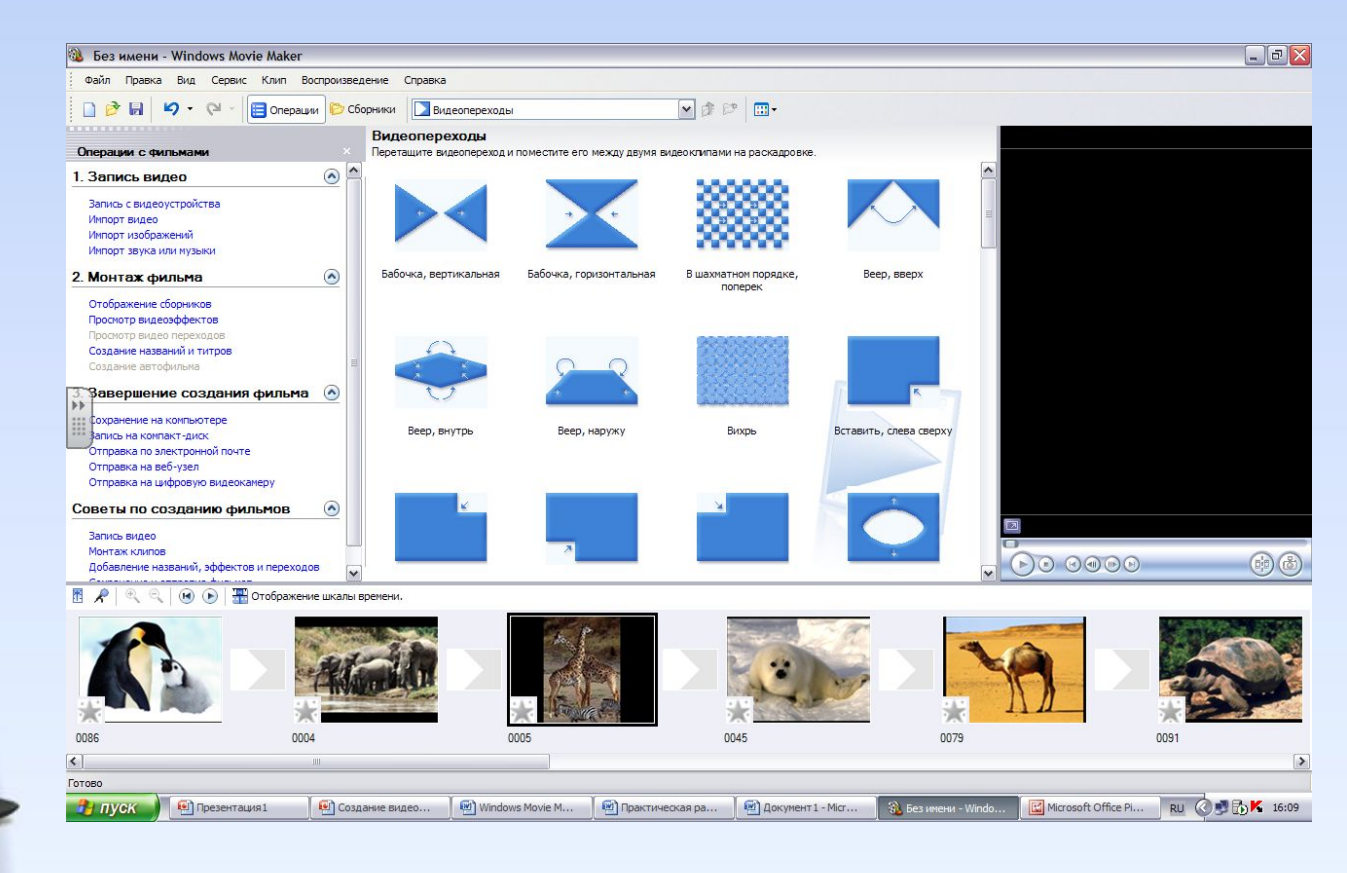

#### **Создание титров и названий**. Добавить название в начале фильма. После этого находим **Готово, добавить название в фильм.** В окне просмотра можно посмотреть, как будет выглядеть ваше **Название**.

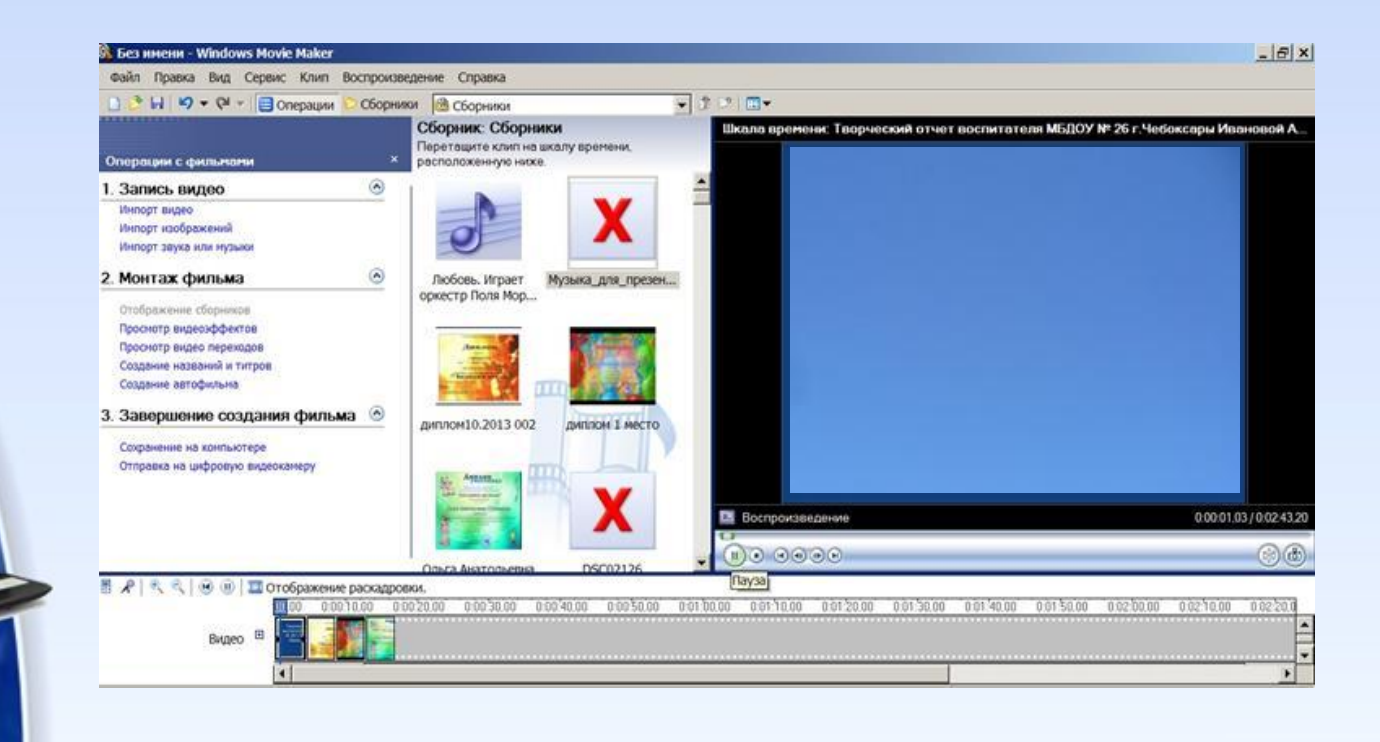

# **3 этап**

- Строка **Завершение создания фильма**
- Выбираем функцию **Сохранение проекта**
- Нажать **Файл-Сохранить проект,** чтобы Вы всегда могли изменить проект, подредактировать

**ЖЕЛАЮ ТВОРЧЕСКИХ УСПЕХОВ!**